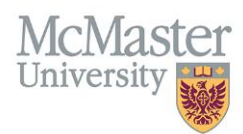

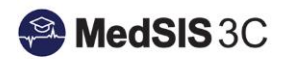

# USER MANUAL – EDITING/ADDING TRAINING LINES

# TARGET AUDIENCE: ADMINISTRATORS

Updated June 16, 2023

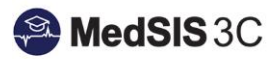

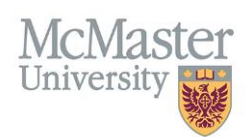

## **Contents**

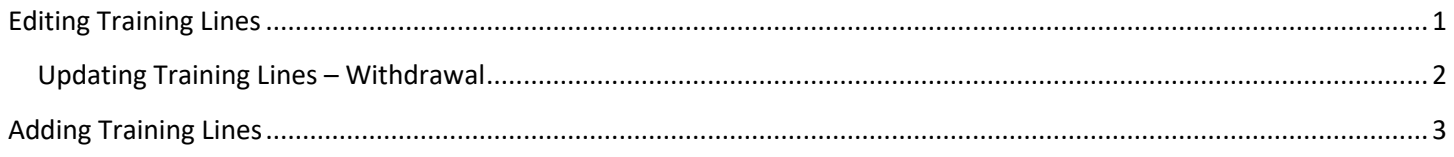

# <span id="page-1-0"></span>Editing Training Lines

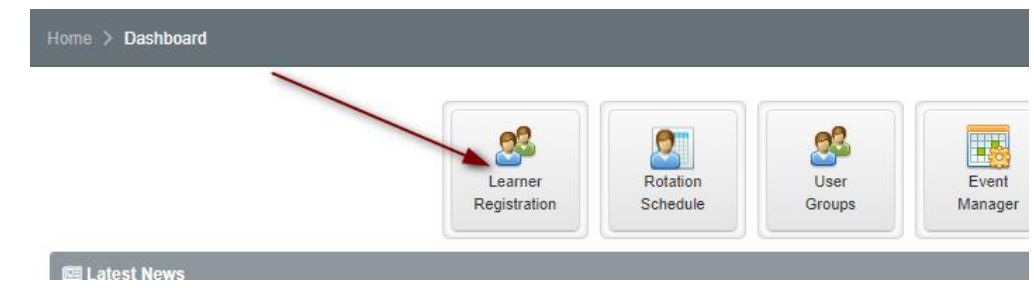

**Step 1:** To edit training lines, click on the menu item called Learner Registration.

**Step 2:** Use the Learner Search to open learner profiles.

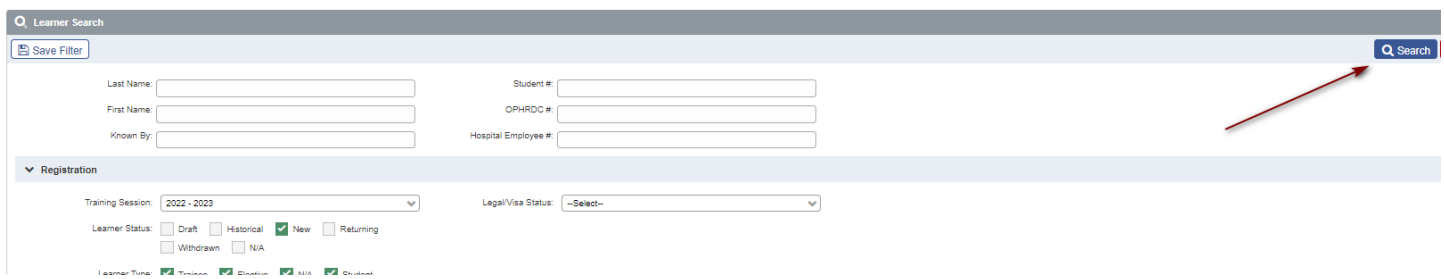

- Select all using the top box or individually select learners A Print Documents | 1 Export | 8 View Profile Search: 00000  $\blacksquare$  $\sim$  Student # Last Training Level **Last Program** Learner Status Default Email Darren, Rachel 40000008 Year 2 BHsc - MEP Returning Student mcmasterlearner71@mcmaster.ca  $\nu$  Doe, Jane 40000001 Year 2 BHsc - MEP Returning Student mcmasterlearner21@mcmaster.ca  $\overline{\smash{\bigtriangledown}}$  Koals, Hia 40000004 Year 2 BHsc - MEP **Returning Student** learneremail2@mcmaster.ca Moore, Chen 40000005 Year 2 BHsc - MEP Returning Student learneremail3@mcmaster.ca  $\sqrt{ }$  Patel, Nina 40000002 Year 2 BHsc - MEP Returning Student learneremail4@mcmaster.ca  $\overline{\smash{\checkmark}}$  Smith, Nick 40000003 BHsc - MEP Year 2 Returning Student learneremail5@mcmaster.ca Showing 1 to 6 of 6 entries Show  $\boxed{25 \times}$  entries  $\vert$  1

**Step 3:** Select the learner(s) you wish to view the training lines for and view profile.

**Step 4:** From the left-hand menu, select "Training Lines".

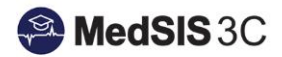

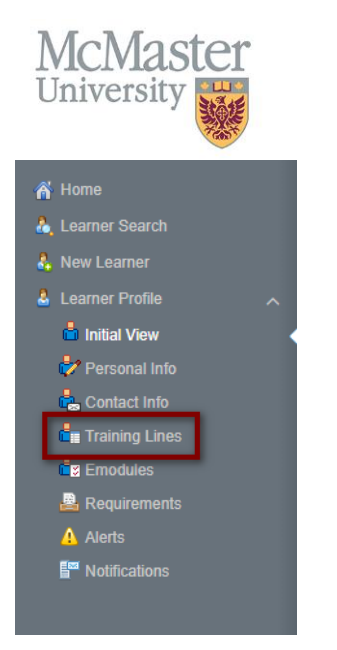

**Step 5:** Under the column "Program", select the blue text and an edit window will open for the training line.

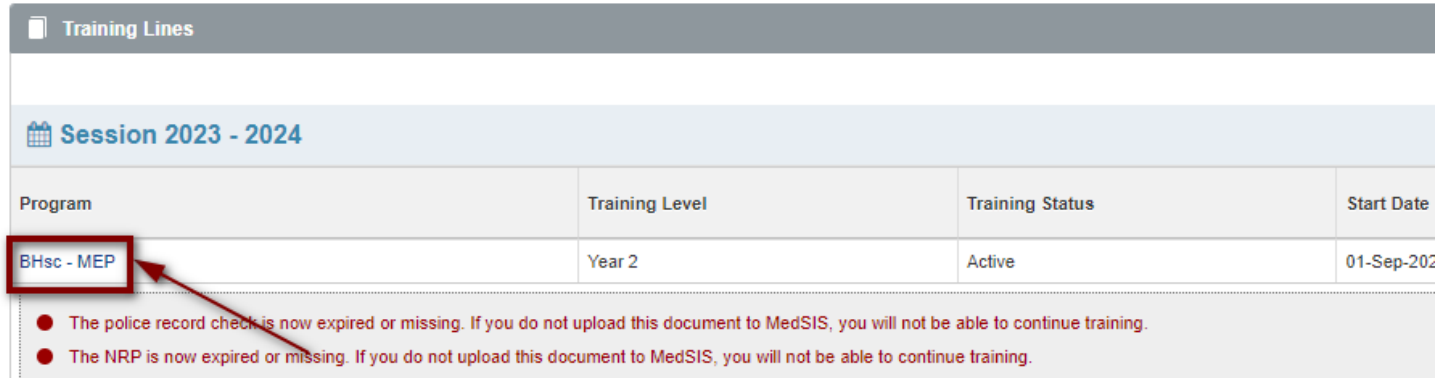

#### **Step 6:** Enter the needed information and save.

*Tip: All FHS Programs should have their start date as "September 1st" and their end date as "August 31st" to reflect the full academic year. If your learner(s) are on leave, these dates may be in two different training lines.*

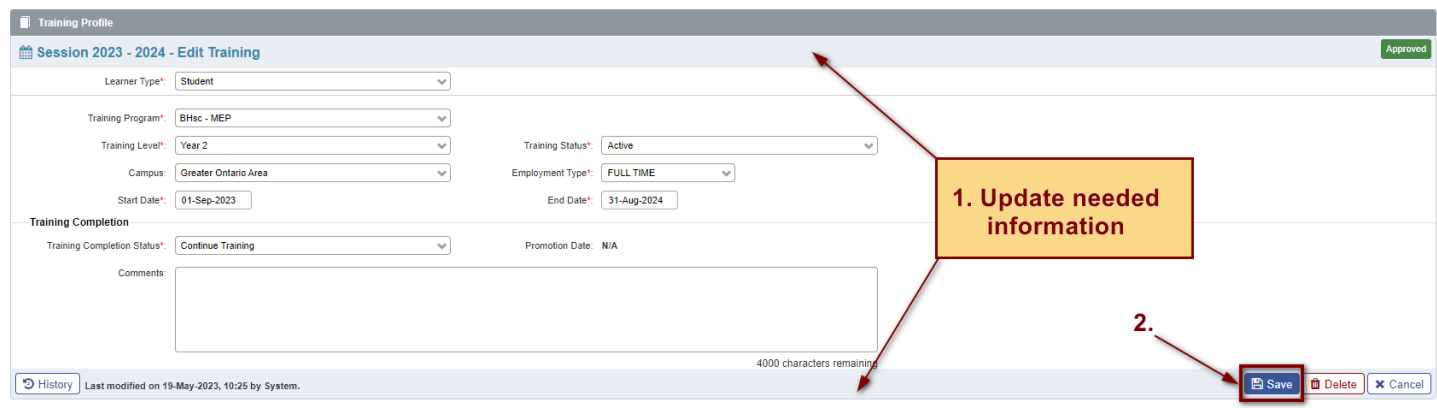

### <span id="page-2-0"></span>Updating Training Lines – Withdrawal

Step 1: In the" Training Lines" tab, select "Edit Registration".

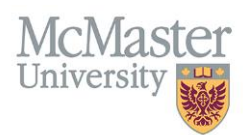

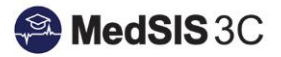

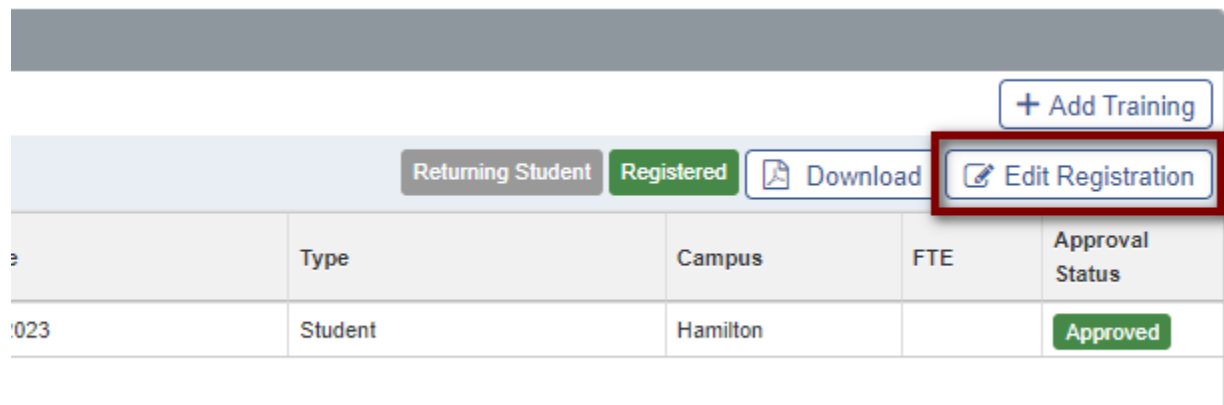

#### **Step 2:** Enter Withdrawn Date and save.

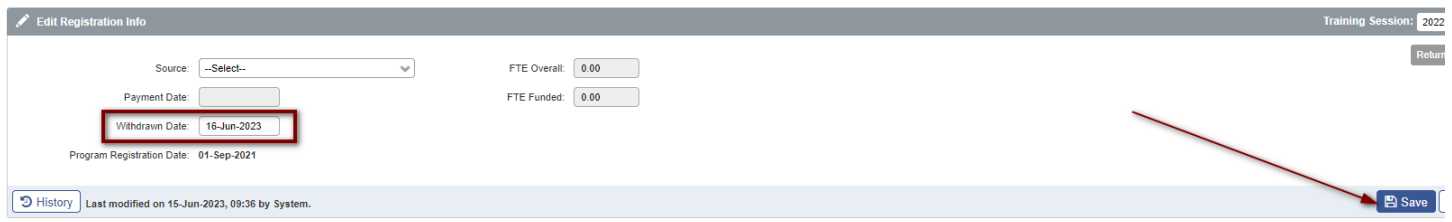

**Step 3:** Return to the "Training Lines" tab and ensure the a grey withdrawn status is showing for that learner's training line.

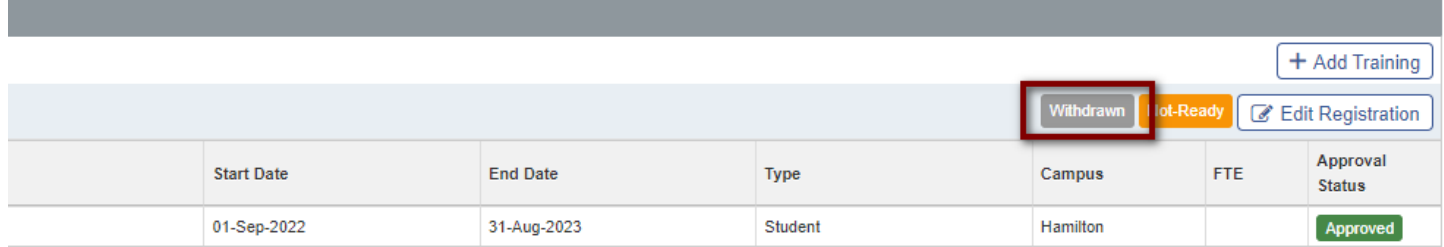

## <span id="page-3-0"></span>Adding Training Lines

**Step 1:** To edit training lines, click on the menu item called Learner Registration.

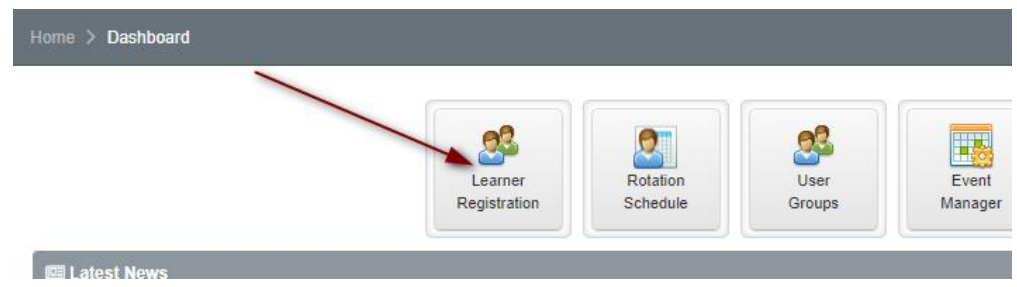

**Step 2:** Use the Learner Search to open learner profiles.

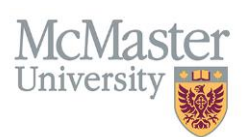

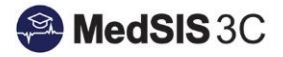

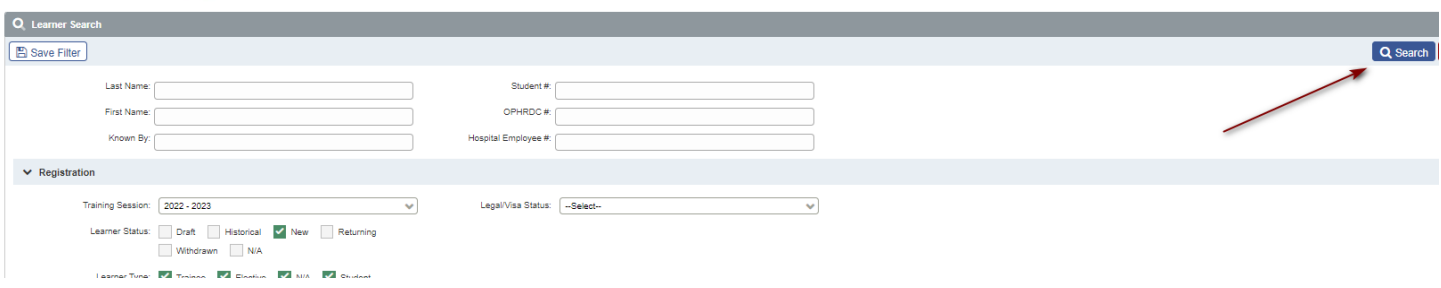

#### **Step 3:** Select "Add Training"

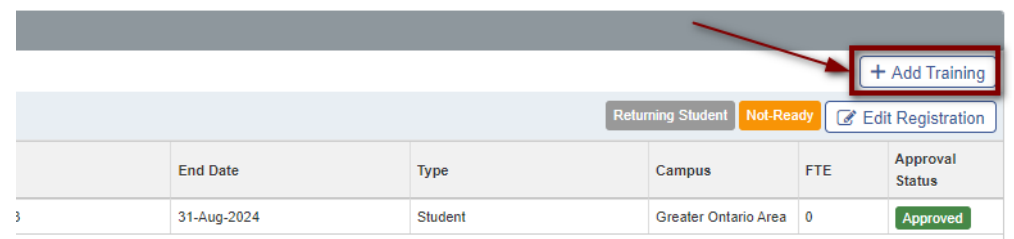

**Step 4: S**elect Learner Type. Training lines will be different based on the learner type selected.

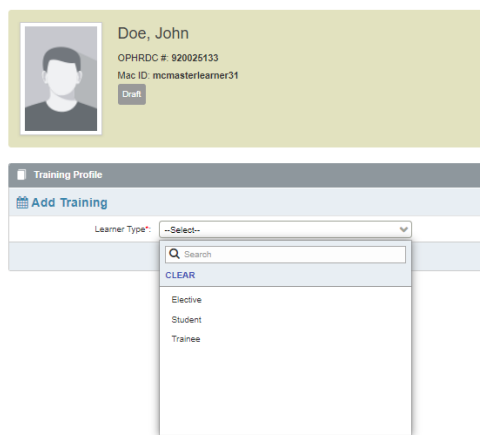

**Step 5:** Fill in Training Profile Information and save. The system will automatically fill in fields based off the last training line for the student. Please review and edit this information as needed to ensure the correct data is being saved.

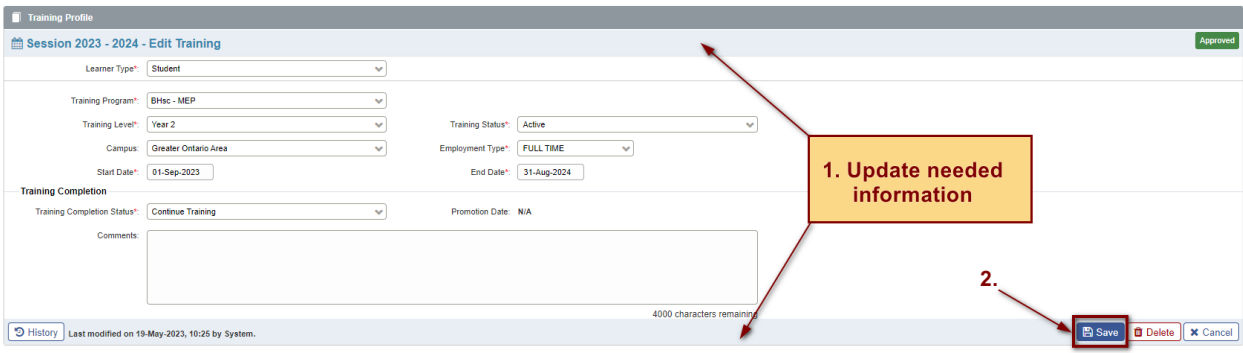

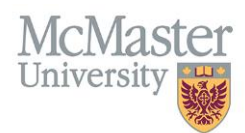

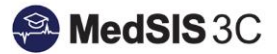

#### *QUESTIONS?*

If you have any questions or difficulties with this process, please submit them through our ticketing system.

To submit a ticket, please visit [medsishelp.mcmaster.ca](http://medsishelp.mcmaster.ca/)

User Guide: [How to Submit a Ticket](https://healthsci.mcmaster.ca/docs/librariesprovider30/default-document-library/how-to-submit-a-medsis-support-ticket-(jira).pdf)